# **FlexMLS Two-Step Verification**

Two-step verification adds an extra layer of security to your FlexMLS login by requiring you to enter a security code when you log in. Enabling two-step verification also allows you to be logged in on multiple devices without ending other FlexMLS sessions.

Two-step verification works by sending you a code when you try to log in to FlexMLS. This code can be received via an authenticator app, a text message, or a phone call.

## **Enable Two-Step Verification**

- 1. Click **My Profile** under Preferences on the FlexMLS menu.
- 2. Click **Security**.
- 3. In the Two-Step Verification section of the page, click the **Enable link**. A page describing two-step verification will be displayed. Watch the video to learn more or click **Get Started**.

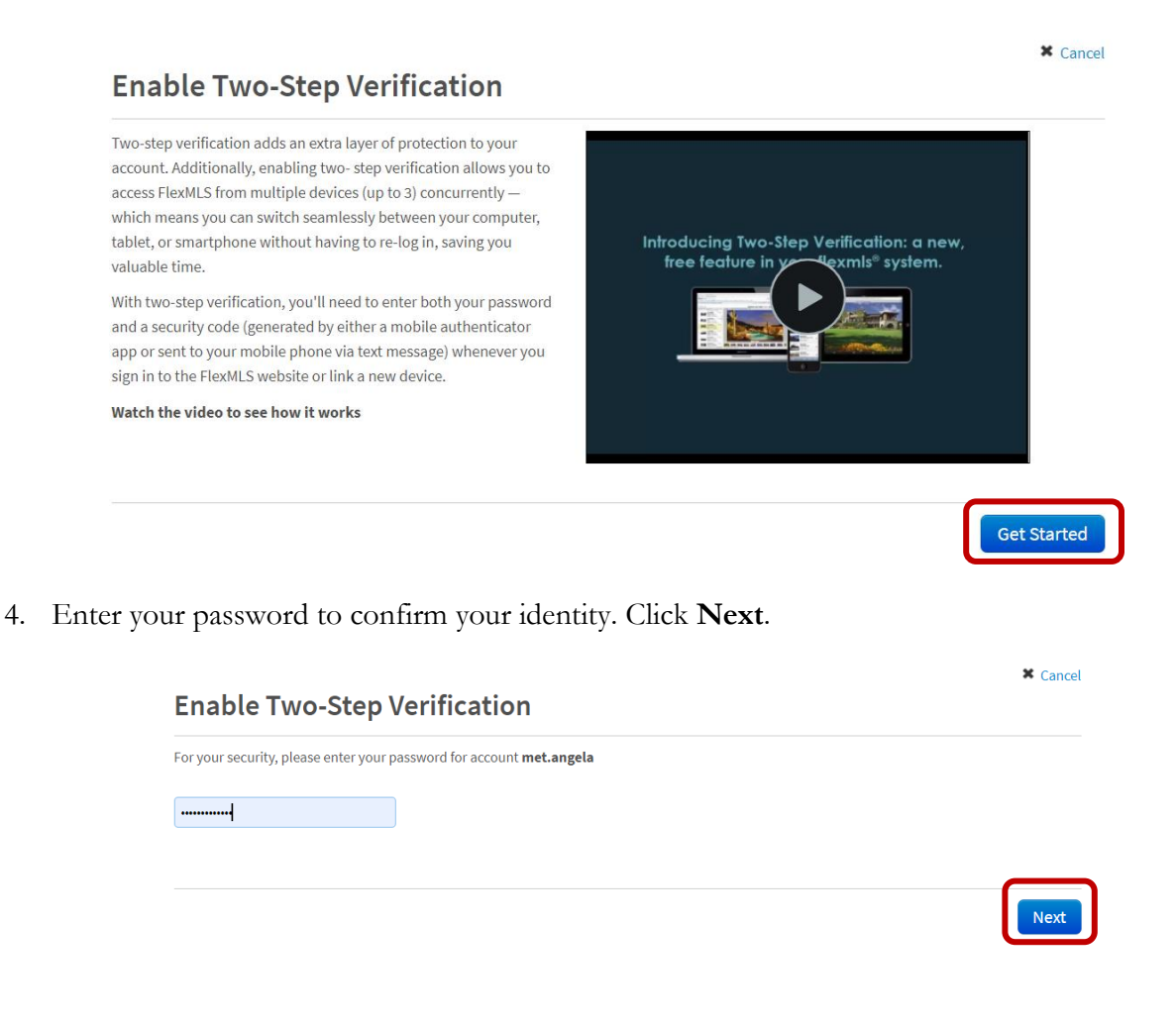

- 5. Choose how you want to receive your security code; your options are:
	- o Use a mobile app.
	- o Use text message.
	- o Call your phone instead.

If you have a smartphone and want to use an app to receive security codes, click the **Use a mobile app** button. If you prefer to receive text messages instead, click the **Use text message** button. If you do not have a smartphone or cannot receive text messages, click the **Call my phone instead** link to receive security codes via voice call. After you make your selection, click the **Next** button.

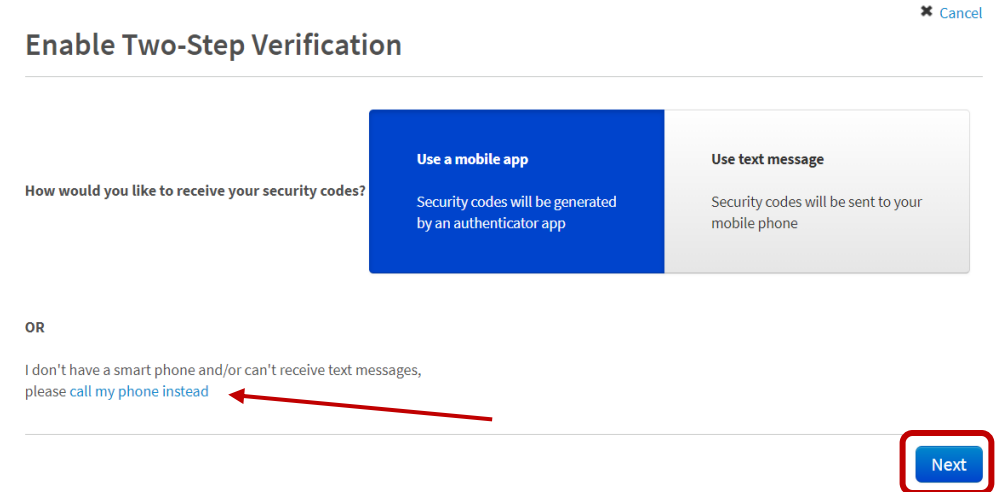

- 6. Finish setting up two-step verification using the method you selected.
- **Mobile App** If you selected **Use a mobile app**, click on the type of device (iPhone, Android, Blackberry, or Windows Phone). Follow the instructions on the page to install and set up the app on your device, then click **Next**. The examples that follow uses Android and iPhone. If there is only one image, it is the same for both platforms.

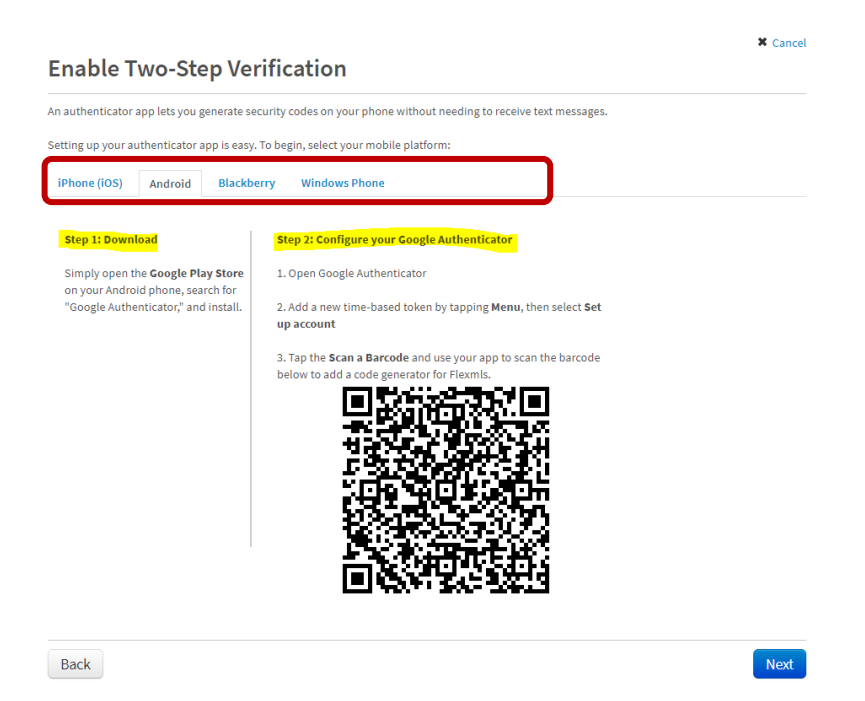

Once Google Authenticator has been installed from Google Play Store or Apps, open the app to set up your account and scan the QR Code in the FlexMLS screen

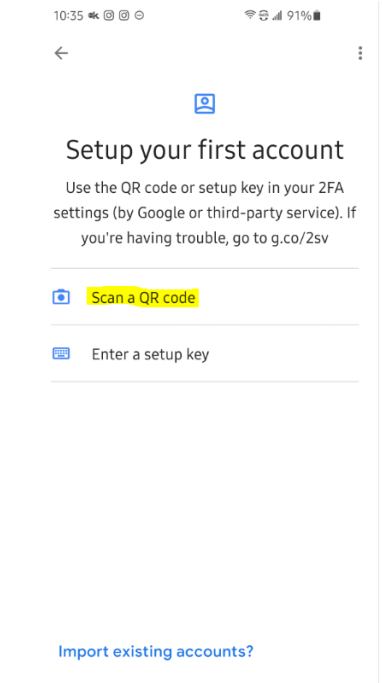

After scanning the code successfully, you will receive a screen verifying your account has been added and a code to enter. In the FlexMLS screen with the QR Code that you scanned, click the **Next** button.

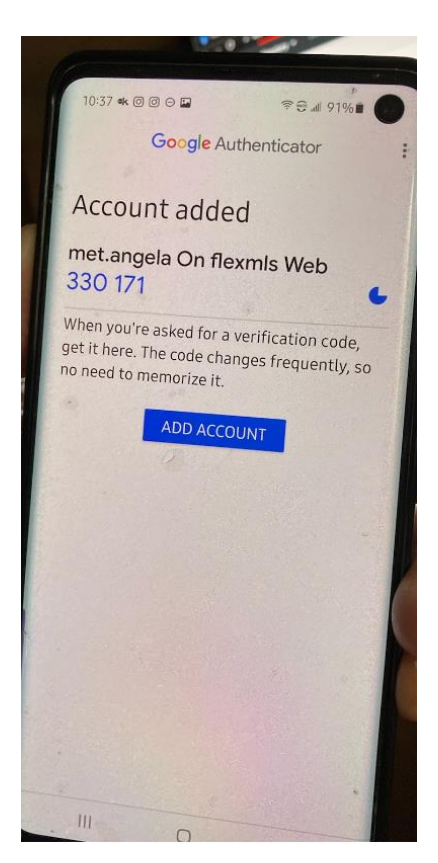

In the next screen, enter the code provided to you by the Google Authenticator app and click the **Next** button.

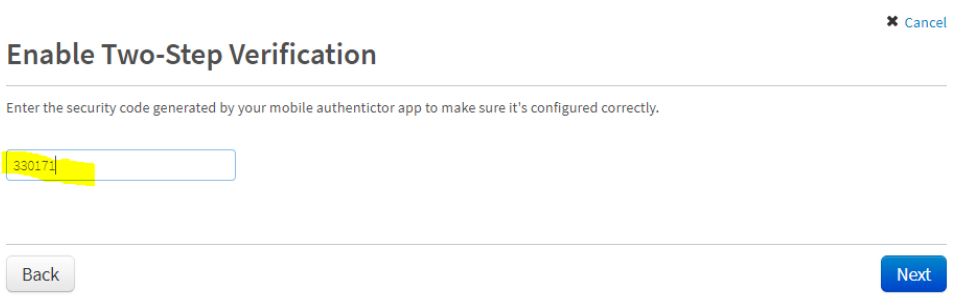

After clicking the **Enable two-step verification** button, you will receive a screen confirming the process was successful; at this screen, click the **Done** button. You will return to the Security screen in FlexMLS where you will save your setting by clicking the **Save** button.

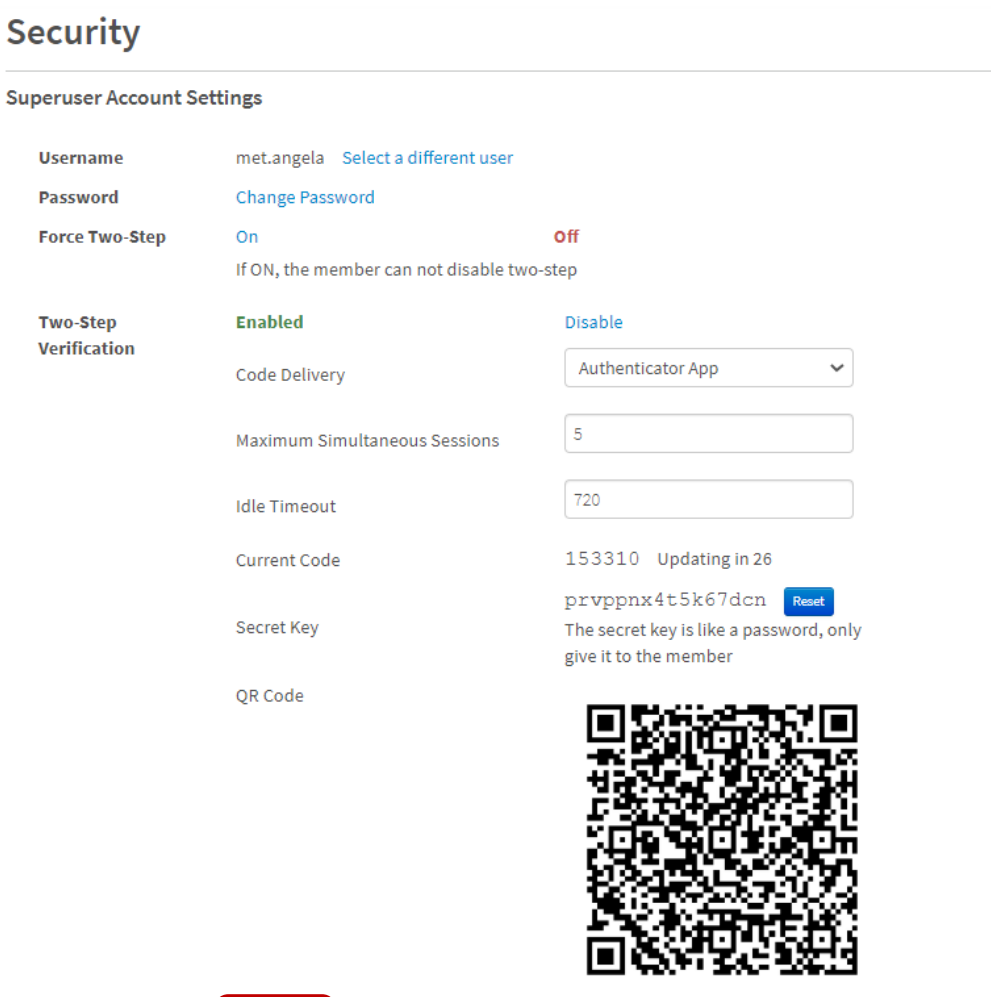

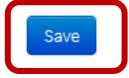

• **Text Message** - If you selected **Use text message**, select your country code, and then enter the mobile number you want to use. Click **Next**. You will receive a text message with a 6-digit security code. Enter the security code in FlexMLS and click **Next**.

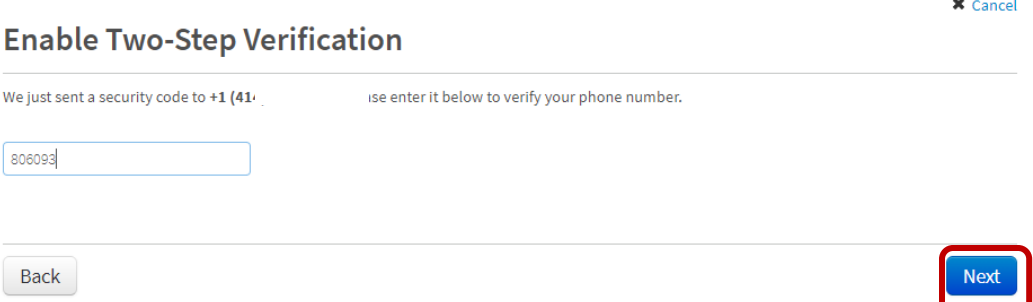

On the following page, you will receive verification of the mobile phone number the codes will be sent to; click **Enable two-step verification**.

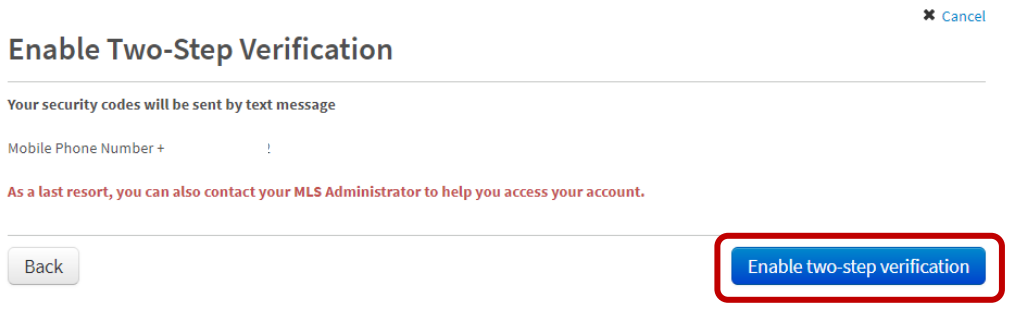

After clicking the **Enable two-step verification** button, you will receive a screen confirming the process was successful; at this screen, click the **Done** button. You will return to the Security screen in FlexMLS where you will save your setting by clicking the **Save** button.

+ My Profile

## **Security**

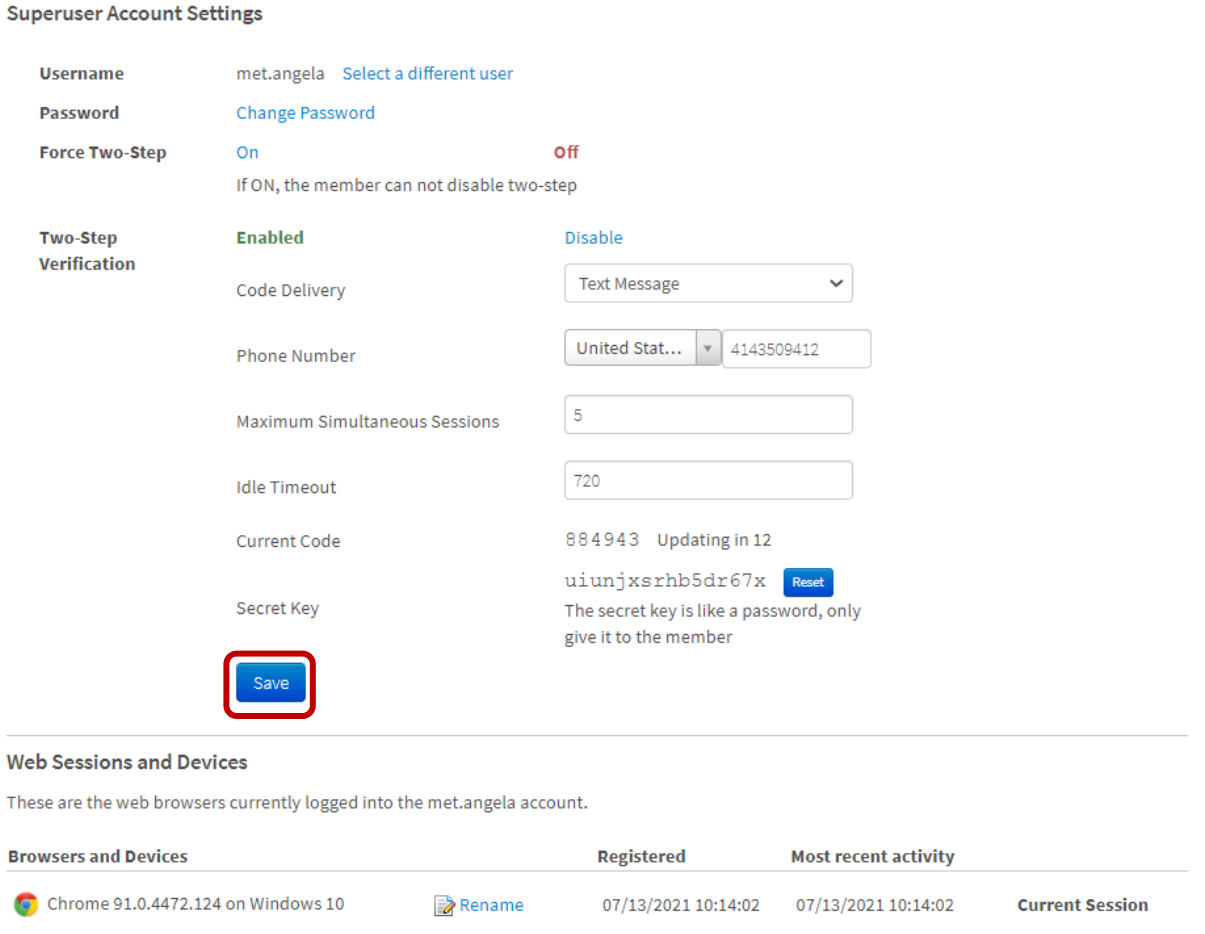

• **Phone Call** - If you selected **Call my phone instead**, select your country code and then enter in the telephone number you want to use. Click **Next**. You will immediately receive a voice call (from Fargo, ND) with a 6-digit security code; it will repeat the 6-digit code twice and then hang up. Enter the security code in FlexMLS and click **Next**. On the next page, click **Enable two-step verification**.

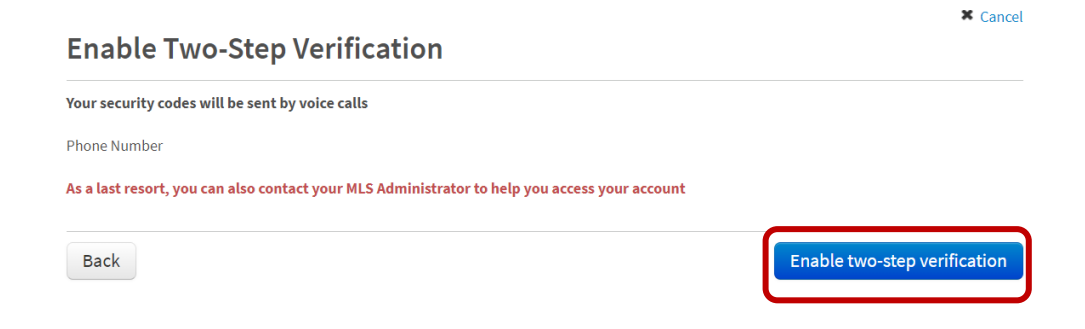

After clicking the **Enable two-step verification** button, you will receive a screen confirming the process was successful; at this screen, click the **Done** button.

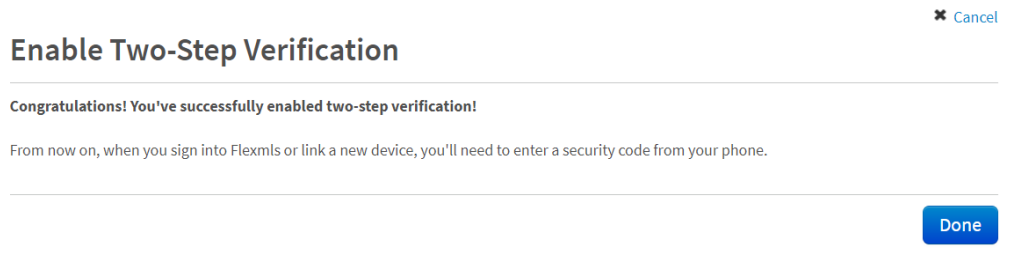

You will return to the Security screen in FlexMLS where you will save your setting by clicking the **Save** button.

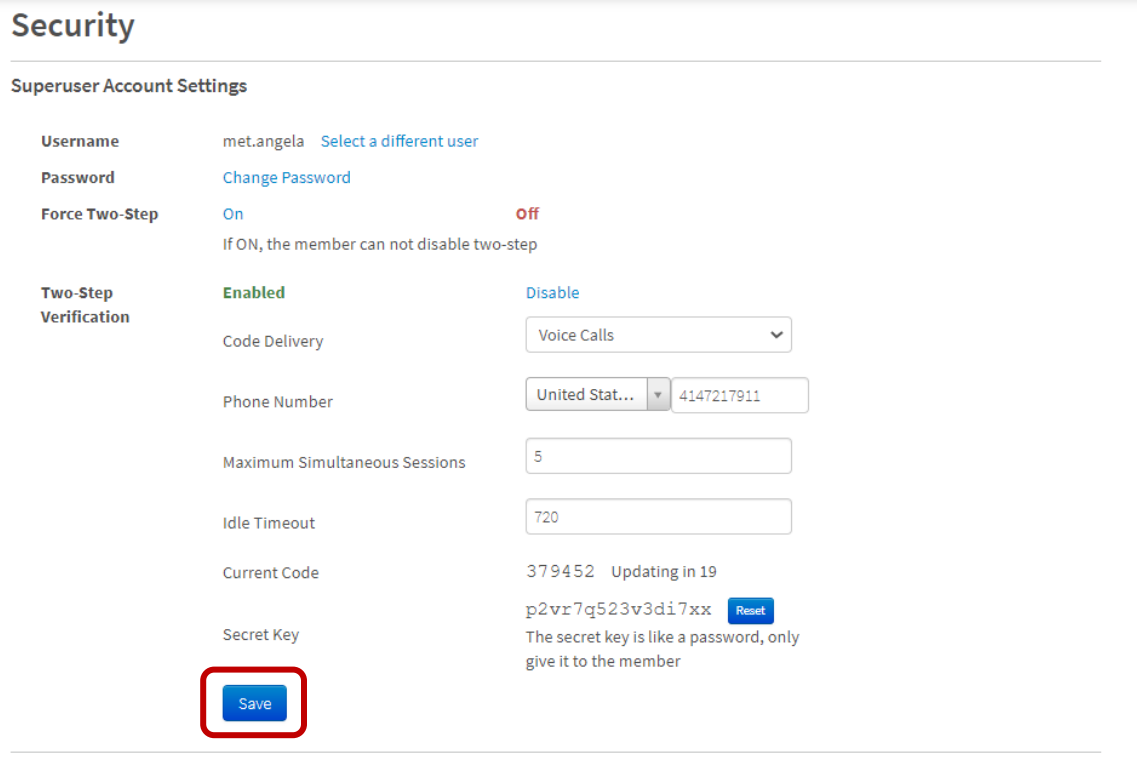

#### **Web Sessions and Devices**

These are the web browsers currently logged into the met.angela account.

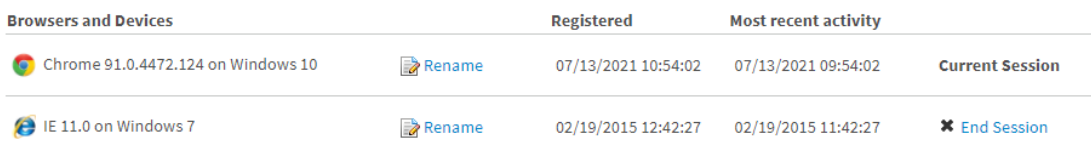

### **Logging into FlexMLS**

After you enable two-step verification, the next time you attempt to log in to FlexMLS, you will be sent a verification code via the method you selected. You will be required to enter the verification code to log in.

The code resets every 30 seconds. If you are not able to enter it quickly enough, you can click **Send me a new code** to get another code. Click **Remember this browser for 30 days** to temporarily not require a code when you log in on the same browser and computer. In 30 days, you will be required to enter a code again to verify your identity.

**NOTE:** The **Remember this browser for 30 days** check box is tracked via browser cookies. Clearing cookies from your browser will cause you to be prompted for a code again, even if 30 days have not passed.